# **Supplementary Materials**

## 

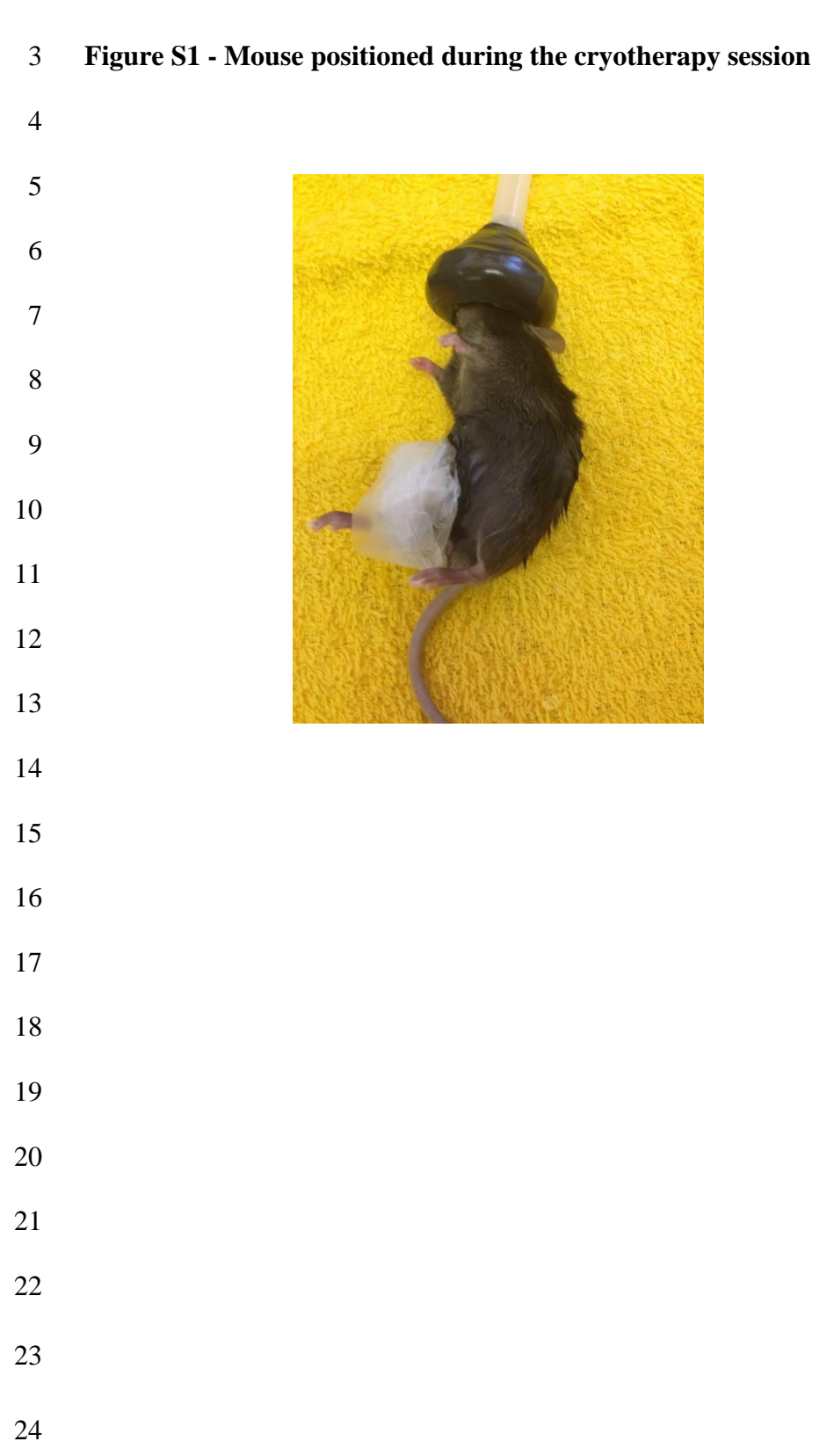

# **Figure S2 - User's Guide: Using confocal microscopy for analysis of neuromuscular**

#### **junction (NMJ)**

This user guide comprises a workflow designed for use in conjunction with Figure 3 and Table

28 2 of the manuscript. The following descriptions guide the user through the analysis steps of

each NMJ using *Image J software*. The instructions in italics refer to the functions selectable

from the *Image J software* menus. See the manuscript for further explanations and definitions

of individual terms. Contact Castro, P.A.T.S. by email: [paula.soupat@gmail.com.](mailto:paula.soupat@gmail.com)

### *1.Determining the working scale*

 Open your image by *File - Open*, then on the bar scale of your figure make an overlap of the size using the / *(straight line)* icon. Click *Analyze - set scale* and enter the bar scale value in the *Know distance* item and set the *unit of length in µm* item. To analyze all the figures in the study, click *Global* and standardize the scale of the complete experiment. Click on *Analyze - set measurements* and define which statistical measures you want to use to analyze your study of the figure (in our study, *area* parameters were used for Figure 3).

#### *2.Selecting your image*

 After viewing the RGB image, via *Image - Color - Split channel,* select the channel (*red, green or blue)* you want to work on.

#### *3.Treshold Targeting*

 Particle analysis requires the image to be binary. For this image transformation, *Image - Adjust - Threshold*. Pixels within the threshold range are displayed in red. The user changes to *Dark background - Apply* and then the image threshold is converted to a binary image.

#### *4. Defining the background area*

- To define the *area,* draw a rectangle in the *background area* and press *Ctrl+C*, then go to *File - New - Internal Clipboard*. A *Clipboard* window will open. In the *Clipboard* window, press *Ctrl+M* and save *the result of the background area* (it will be used as a normalizer).
- 

#### *5. Definition of total sample area*

 Analysis of the *sample area* requires the parameters of the *Analyze - Set scale* in *area*. To define the area, draw a rectangle in the desired *sample area* and press *Ctrl+C*, then go to *File* 

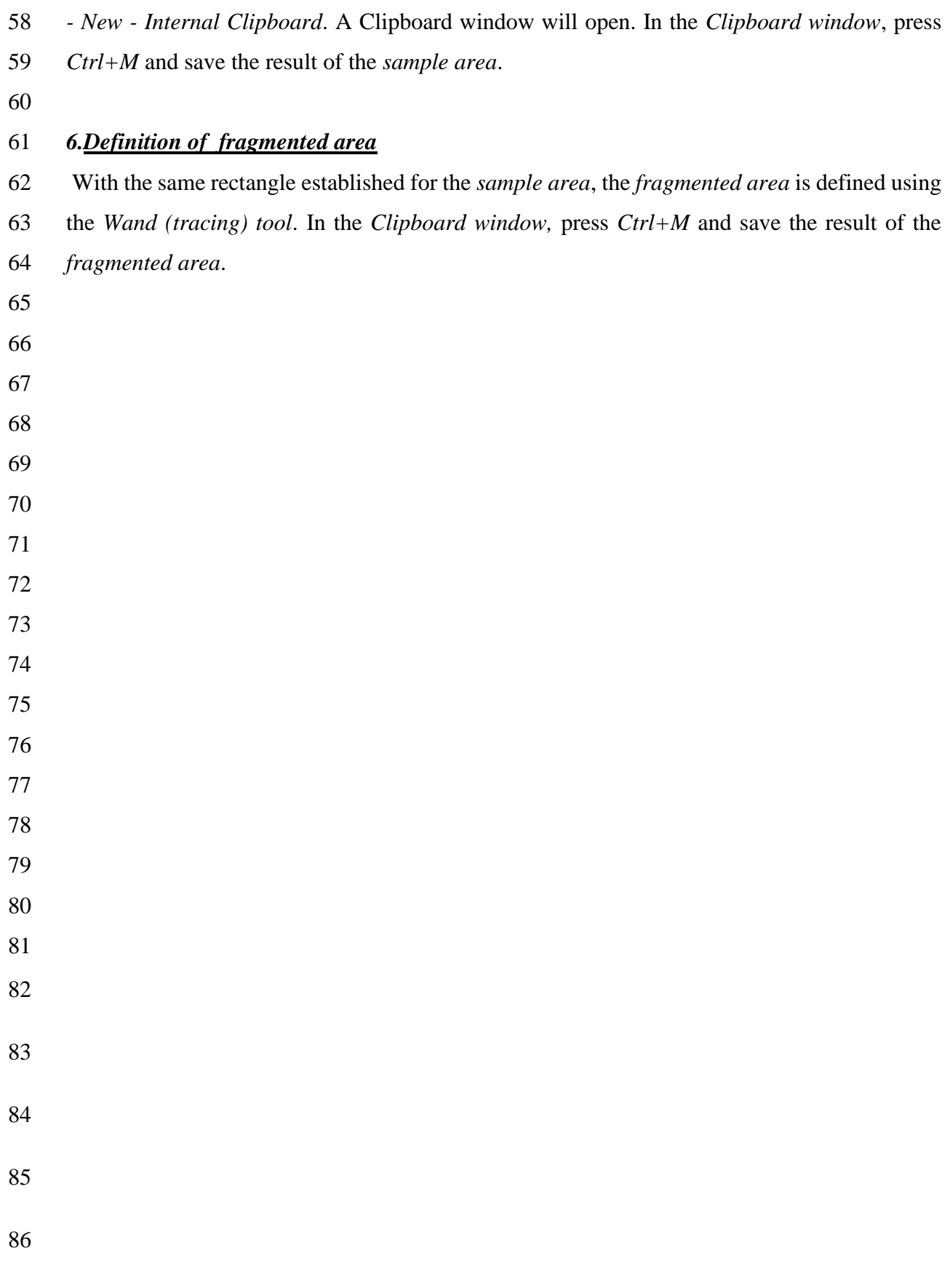

## 87 **Figure S3 - Oligonucleotide primers used for real-time PCR amplification of reverse**

## 88 **transcribed RNA.**

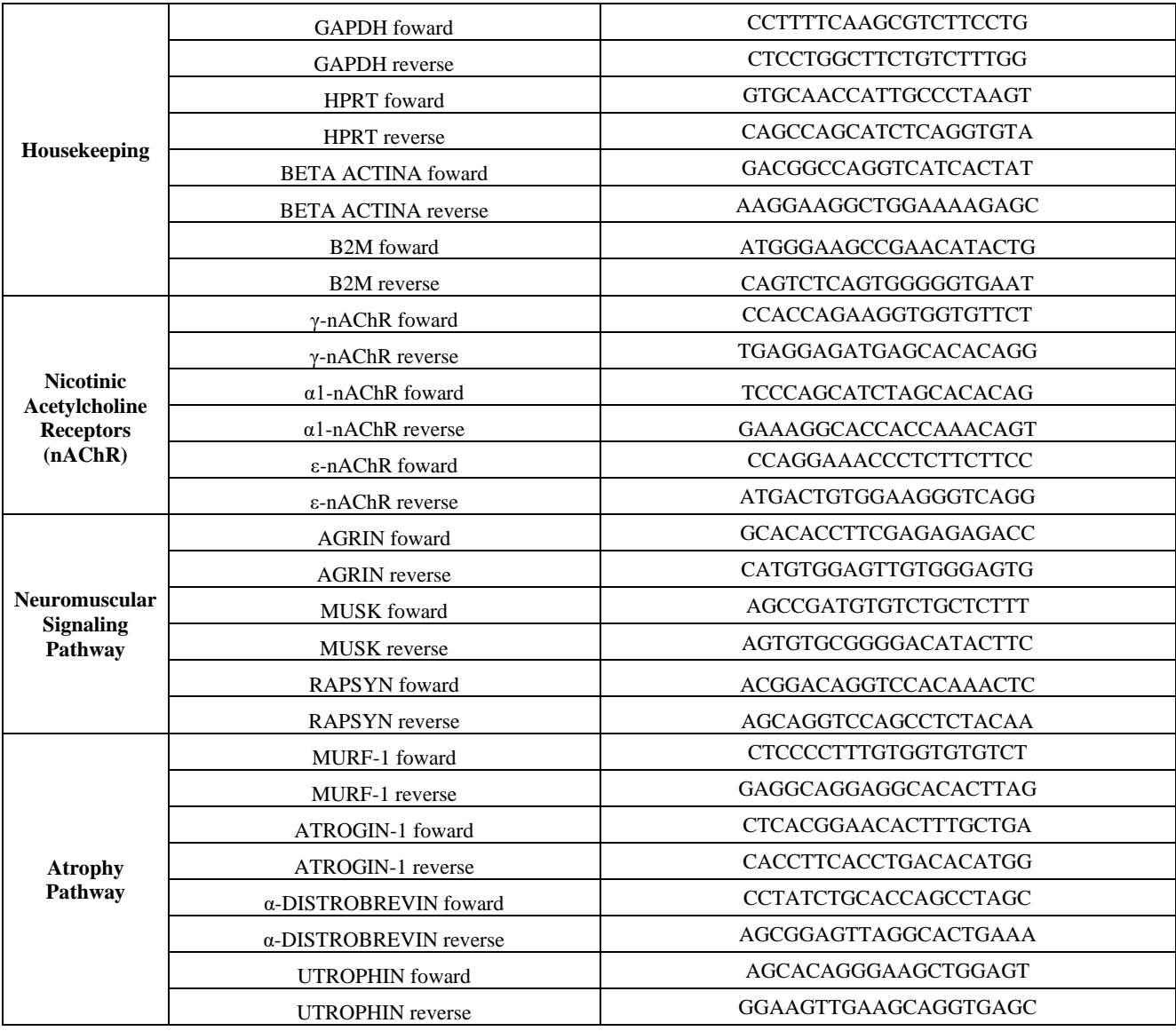

89

90

91